## NiTRO MARK AND SAVE A CLIP

## Gatekeeper Systems MaxView™.

l

First locate the section that contains the video which you wish to save as a clip.

Once you have found the video which contains the section you require, watch the video and make a note of the length of the incident. In this example there is 20 seconds of the whole video which we need to capture and then saved as a clip. Click on the Pause Button (1) and make a note of the time, in this case 2:37.

Next, move the Scroll Bar (2) to slightly before where you wish to start the Video Clip from. In the video shown it is 2:29 (Figure 2.)

Single LEFT click on the Yellow Status Bar, (3), and then hold the Left Mouse Button down as you drag the Yellow bar across until you have length of the clip which you require. In this example the clip is 30 seconds in length. It is recommended that you save a few seconds before and after the actual incident as a more complete representation will be given.

Now save the video clip. Go to the File Menu, top left hand corner of the viewer, and from the drop down menu highlight Save and then click on Video Clip. A Save As dialog box will appear (Figure 3). Ensure that you know the location of where the file is to be saved (1). Object Name (2) is the file name which the file will be saved as. The dialog box will default to the following standard: busid-yyyymmdd-hhmmss-camera#. Select the camera views you wish to save. The default is Current (3). In this example  $(4)$  save camera 1 and  $3^*$  are selected. The approximate total file size will be shown (5). Once you have input all the relevant information click on Save

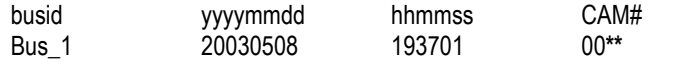

Gatekeeper Systems recommends that you create a dedicated folder, typically called video, either on your desktop or on your C: drive where you can easily save, access and copy files to and from. You can if you wish take this further and have a file system based on the busid; incident name, etc. for example.

- Camera selection currently only available on NiTRO™ 1000 systems.
- \*\* Denotes camera selected, 00 through to 03.

© Gatekeeper Systems Inc. **Specifications subject to change without notice.** Document # TB00005 01/16/2009 V116/2009

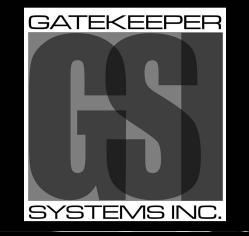

CANADIAN OPERATIONS<br>
#301-31127 WHEEL AVENUE<br>
FAX: <u>1.604-864-8472</u> #301-31127 WHEEL AVENUE

## TOLL FREE: 1.888.666.4833

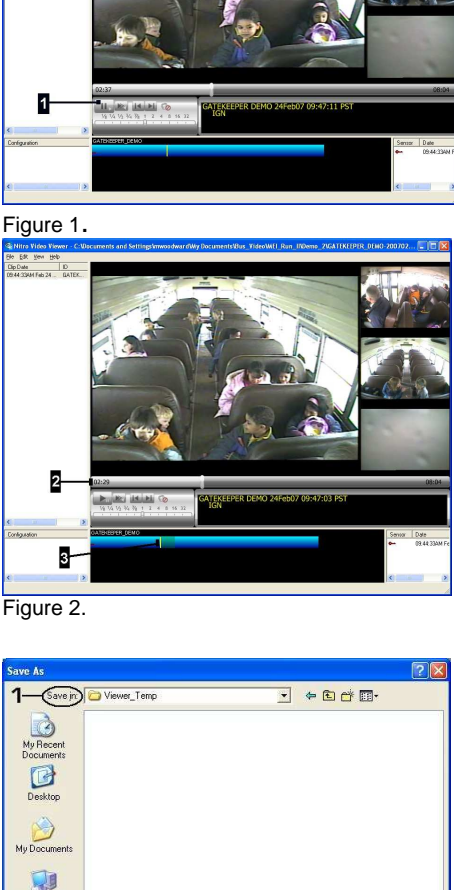

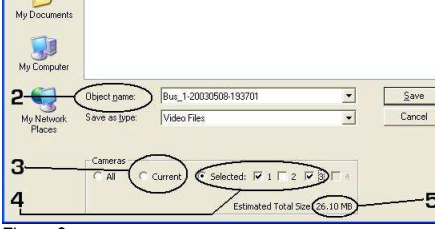

Figure 3.

## Protecting Your Precious Cargo

ABBOTSFORD, BC V2T 6H1 BC WWW.gatekeeper-systems.com

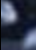